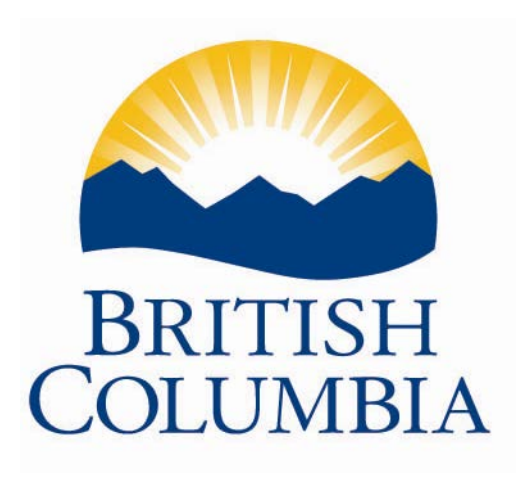

## Student Achievement Data Exchange

## 2019/20

# User Instructions For Submitters

For technical assistance with this collection, please contact:

[Data.Management@gov.bc.ca](mailto:Data.Management@gov.bc.ca) [Data Management Unit Contact Page](https://dir.gov.bc.ca/gtds.cgi?show=Branch&organizationCode=EDUC&organizationalUnitCode=C%26E)

## **Table of Contents:**

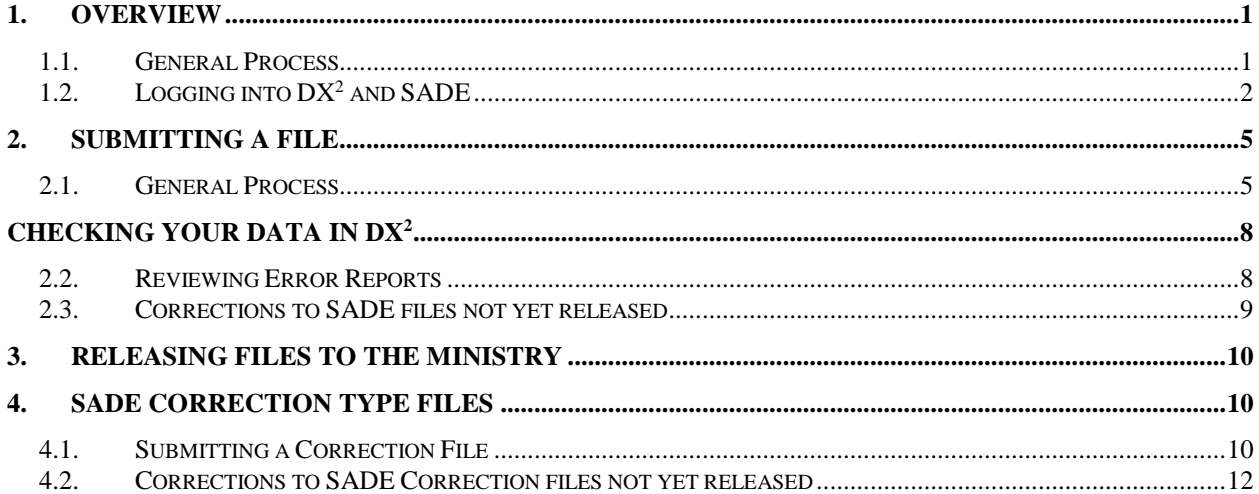

## <span id="page-2-0"></span>**1. Overview**

The Student Achievement Data Exchange (SADE) represents a new concept and a new direction for data collections in the Ministry of Education. While the first phase of the collection focuses on grades 8-12, the intention of SADE is to eventually collect course level achievement data at all grade levels from all schools. Schools will report students where they learn, moving away from the concept of a "home" school for reporting purposes, and is based on a continuous cycle of learning not limited or driven by the traditional school year.

With SADE begins a number of new initiatives:

- 1) The use of a single sign-on (BCeID) to access Ministry applications
- 2) A single data collection which will serve many purposes, including:
	- a. future replacement of TRAX data collections
	- b. Summer Learning
	- c. replacement of the Distributed Learning Achievement data collection
- 3) The reduction of duplication across systems
- 4) The streamlining of the data collection processes, to reduce the burden on schools and districts
- 5) The introduction of a new Data Exchange platform,  $DX<sup>2</sup>$ .

SADE is collected from Public schools and Districts under the School and Student Data Collection Order (M152/89). SADE is collected from Independent Schools under the Reports, Records and Data Collection Order (I1/91). Under these respective orders, school boards/authorities are legally responsible for collecting and submitting achievement information to the Ministry.

#### <span id="page-2-1"></span>**1.1. General Process**

The submitter's role in the collection of data through SADE generally follows five steps:

- 1) **Review**: Schools will use a local Verification Report or other local tools to review and verify the data to be extracted. This report may contain some or all of the same tests for errors and warnings as are found in the SADE File Specifications posted online: [http://www.bced.gov.bc.ca/datacollections/sade/.](http://www.bced.gov.bc.ca/datacollections/sade/)
- 2) **Extract**: Schools will extract a copy of their data from their local student information system (like BCeSIS), to load into the SADE system. If a school doesn't have a formal student information system, this file can be created using Excel (see file specifications for details).
- 3) **Submit**: Log into the SADE system, browse for the file, and submit the file for validation.
- 4) **Check**: Check the results to review any error or warning messages. Correct if necessary in your source system, and repeat steps 2 and 3.
- 5) **Release**: Contact your district SADE Releaser to let them know your data is ready to be released to the Ministry. The person responsible for releasing the data can have a final look, and then simply releases the data.

The data collection windows are generally open for 31 days four times per year, in January, April, July, and October. Actual dates may vary, depending on technical changes, holidays, weekends, etc. Collection dates will be posted on the Ministry's data collection website at: [http://www.bced.gov.bc.ca/datacollections/.](http://www.bced.gov.bc.ca/datacollections/)

#### <span id="page-3-0"></span>**1.2. Logging into DX2 and SADE**

From the link on the data collection website:

[\(http://www.bced.gov.bc.ca/datacollections/\)](http://www.bced.gov.bc.ca/datacollections/), click on the Data Exchange (DX<sup>2</sup>) link, in the right hand column.

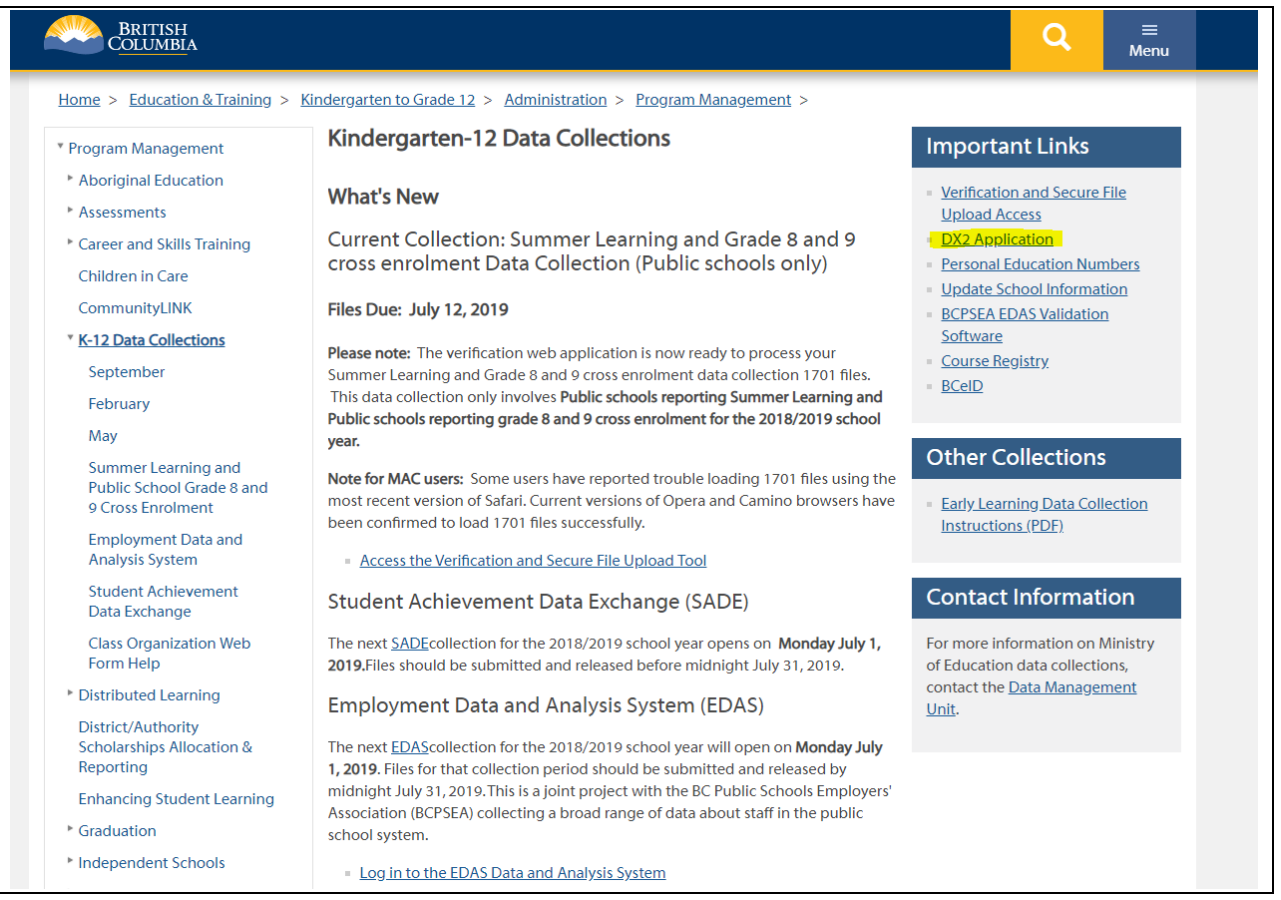

The system will take you first to the BCeID logon page (below), where you will enter your Business BCeID and password.

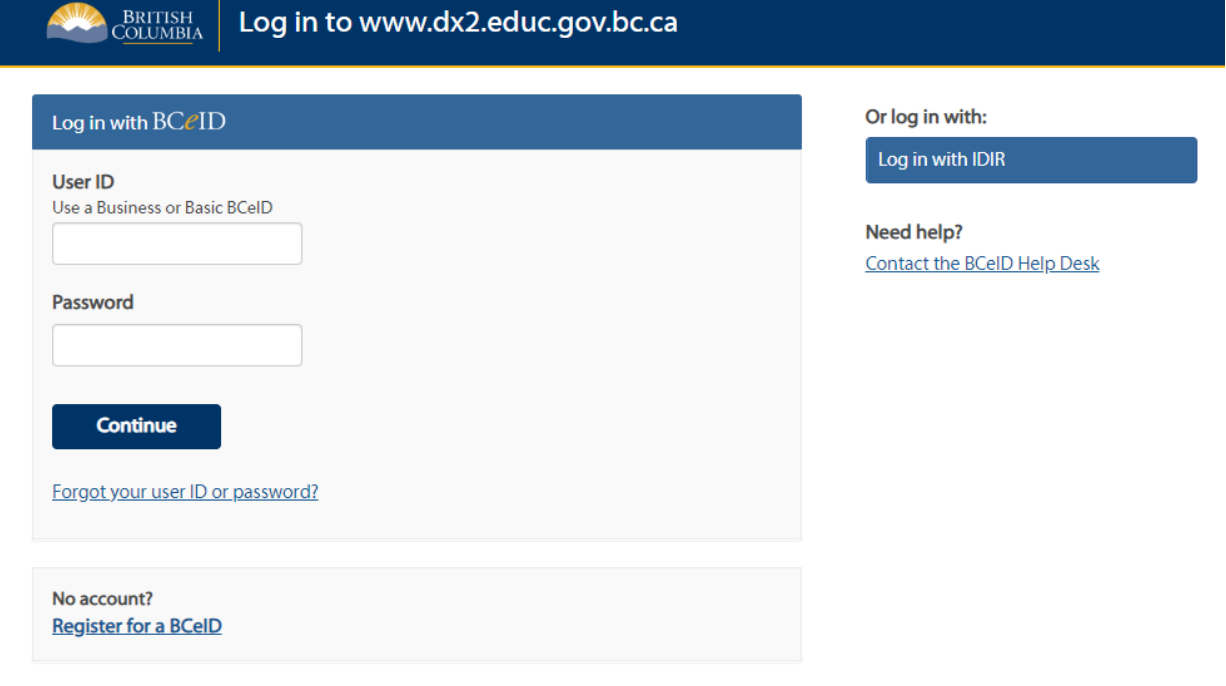

The next screen will be the Data Exchange  $(DX<sup>2</sup>)$  screen below, listing the applications to which you have access. You will only see this screen if you have access to more than one application: select "Student Achievement Data Exchange (SADE)" to continue:

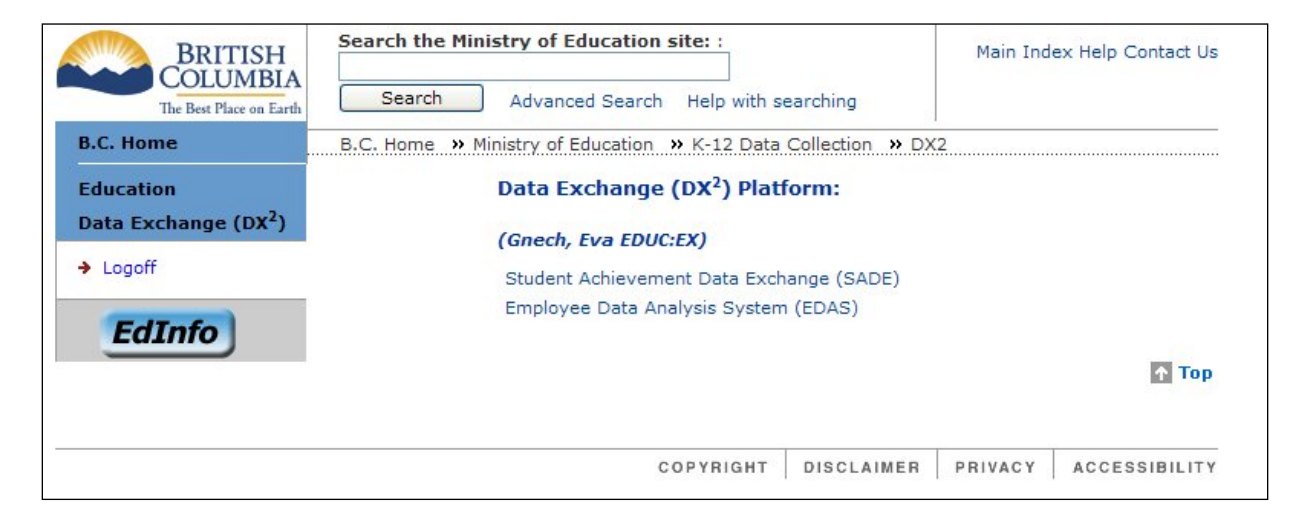

When a SADE specific message has been posted by the Ministry SADE administrator, it will take you to the Memo screen to view the posting. Click "Continue" to move to the next screen.

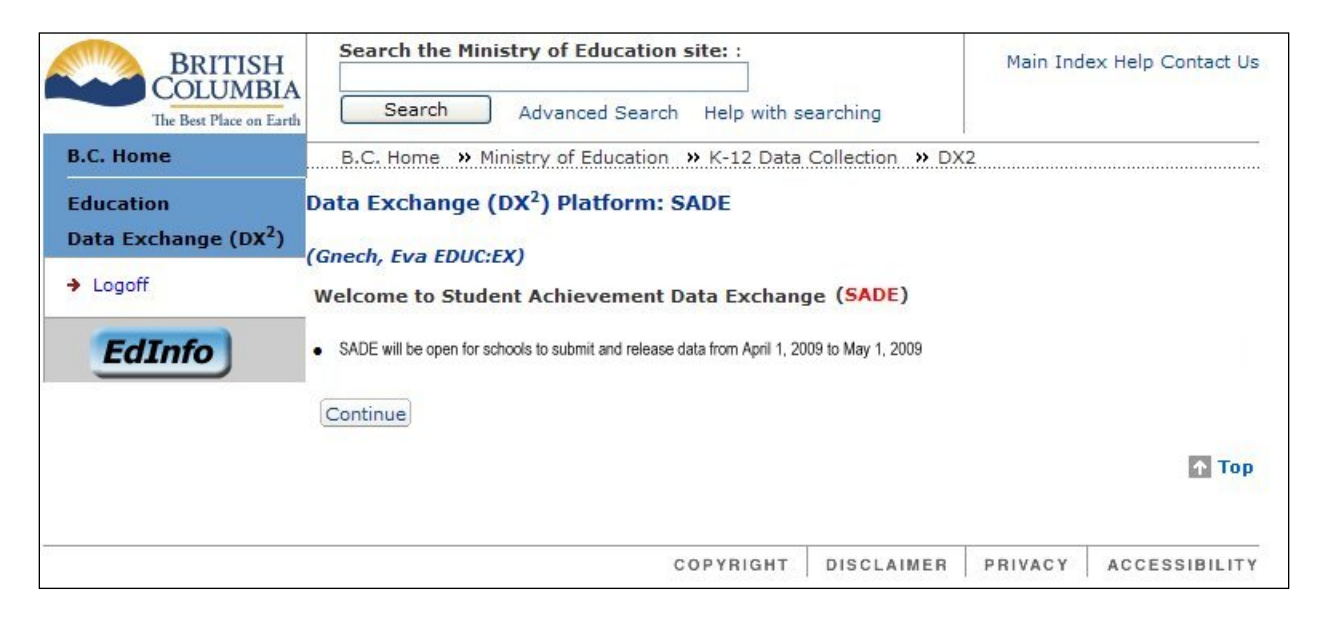

If you only have access to one application, and no memos have been posted for SADE, you will automatically go to the SADE Home screen where files can be submitted and errors/warnings reviewed:

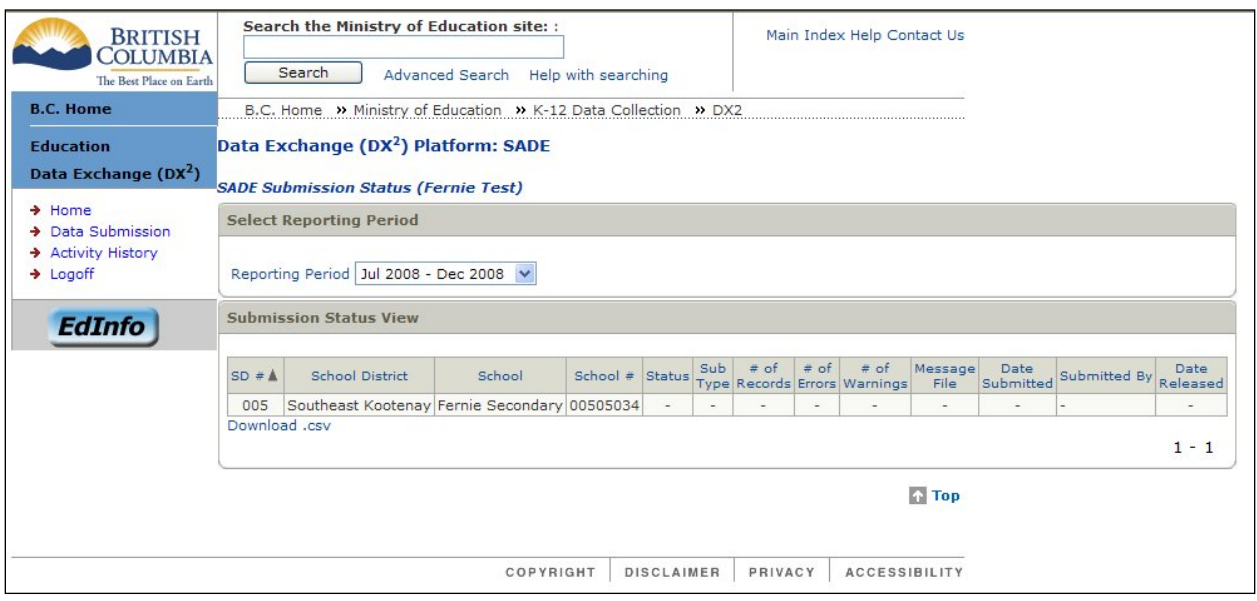

## <span id="page-6-0"></span>**2. Submitting a File**

#### <span id="page-6-1"></span>**2.1. General Process**

For users with the role of "Submitter", the Home screen will display the submission status for your school or schools, for the reporting period specified.

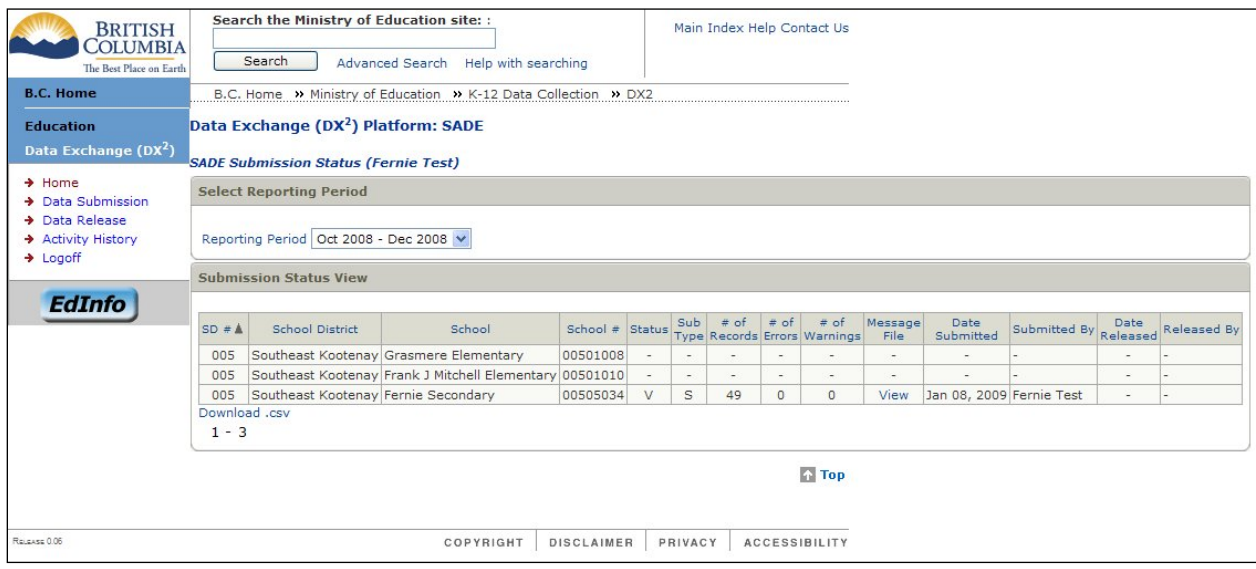

This screen allows you to view submission status from previous reporting periods by selecting the arrow to the right of the current reporting period and choosing a different reporting period from the dropdown list.

By selecting Data Submission in the left hand column, you can begin your new submission. The following Submission screen will appear.

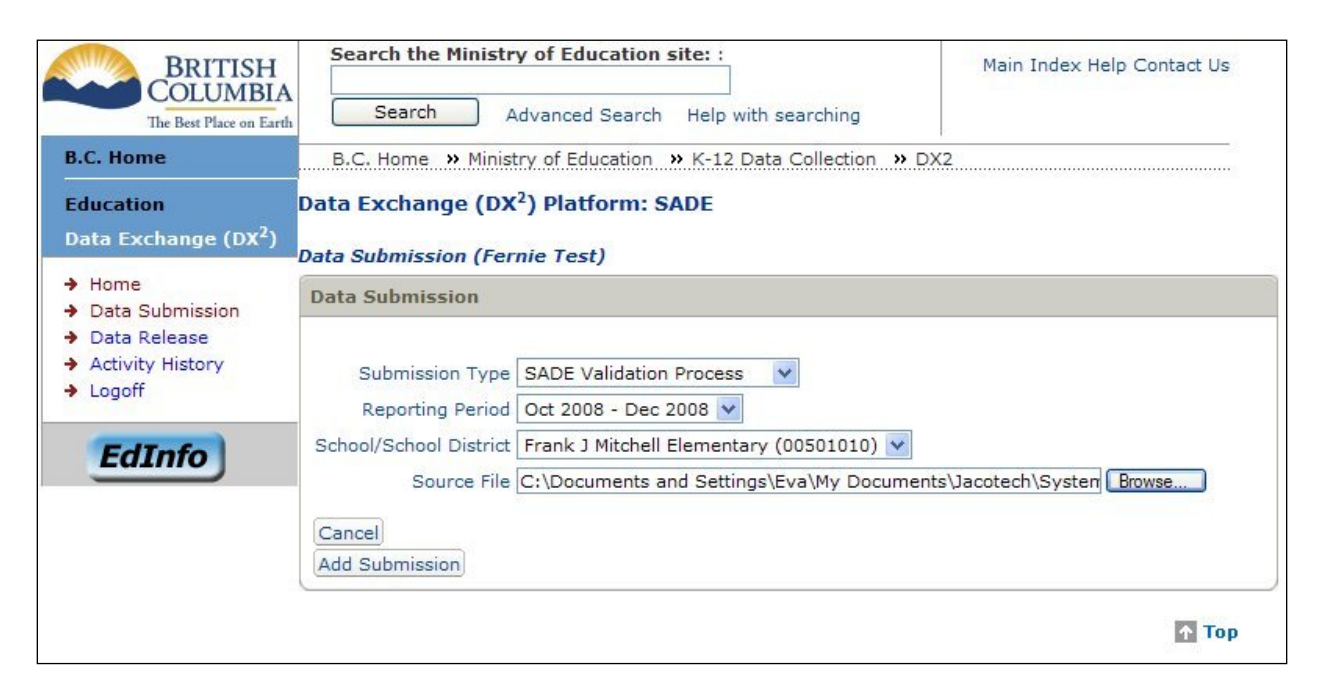

All fields in this window are required fields (as indicated by the \*).

The Submission Type will allow you to choose from SADE Standard (to submit a regular SADE File) or SADE Corrections (to submit a Correction file, containing corrections to previously submitted SADE records).

The Reporting Period will be pre-defined and not editable.

The School/School District drop down option will list the school or schools for which you are designated the Submitter. Select the school for which you want to submit data. If you may submit for only one school, then this field will be pre-defined for that school, and is not editable.

Notice the "Source File" field has a Browse button beside it. By clicking on this button, you can search your computer for the file you wish to submit. A "Choose File" window will appear, allowing you to navigate to where you have stored your file. Select the file, and click on the Insert or Open button at the bottom of the window.

Back on the Data Submission window, click the "Add Submission" button. Your file will be added to the "Submit Data for Validation" list as shown below.

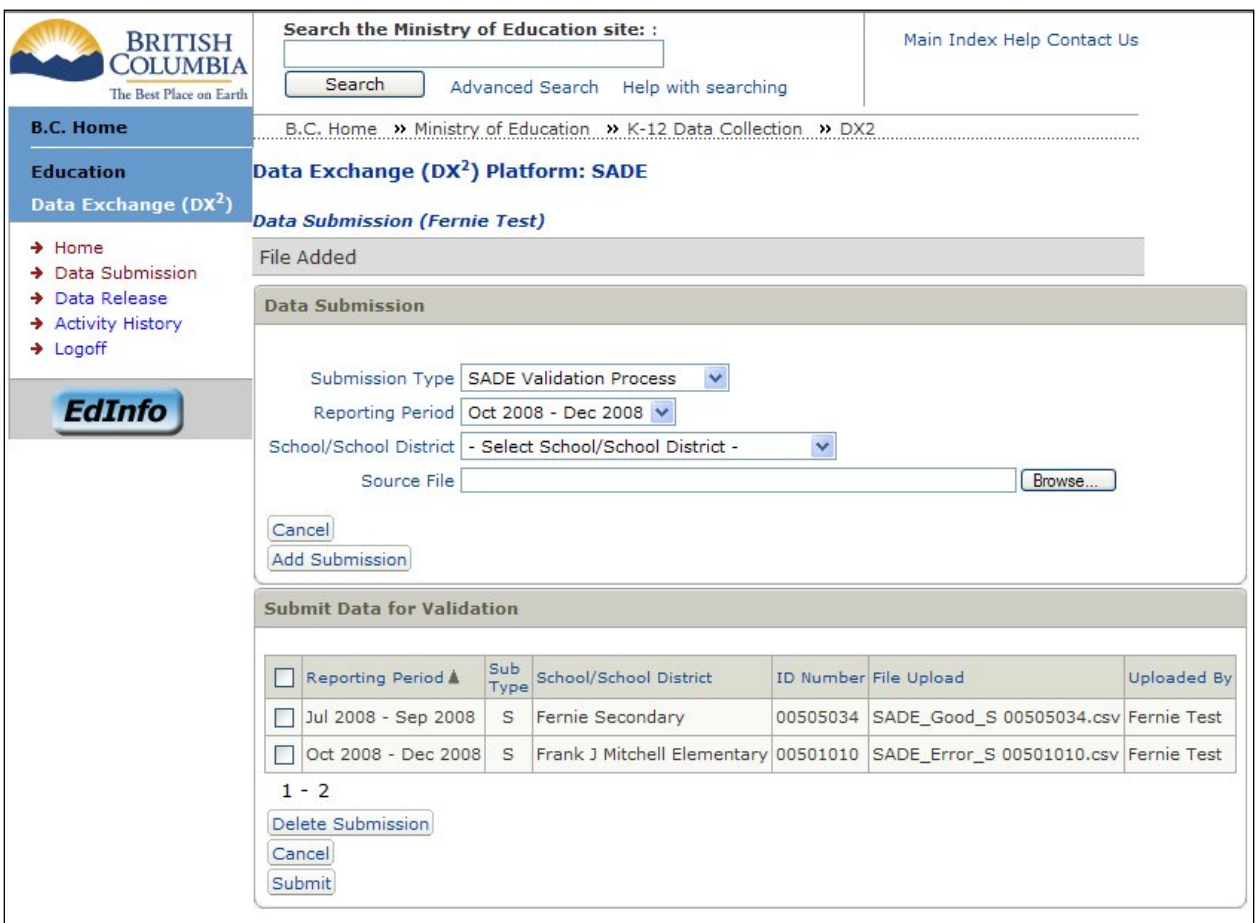

If you are authorized to submit files on behalf of multiple schools, you can repeat the Browse function to select the additional extracts you wish to submit.

Important Note: if you have previously submitted a file for a school which validated without any errors, a warning will pop up to ask you to confirm that you want to overwrite the previously submitted file. If you press OK, it will add the file to the bottom section, ready to be submitted.

Once you are ready to submit your file(s), check the box to the left of the file(s) in this bottom section, and click the Submit button. The files will then be submitted for validation. You will be returned to the Home screen, where the new submission status will be displayed next to the corresponding school. Depending on the size and number of files submitted, SADE may take a few minutes or up to an hour to finish the validation process. You may wish to Refresh the home screen occasionally to see whether the validation has completed, by either pressing F5 or selecting View / Refresh.

### <span id="page-9-0"></span>**Checking Your Data in DX<sup>2</sup>**

#### <span id="page-9-1"></span>**2.2. Reviewing Error Reports**

Once the validation process is complete, the Home screen will show your submission and a Status. The table below shows the list of possible values for status, and what they mean:

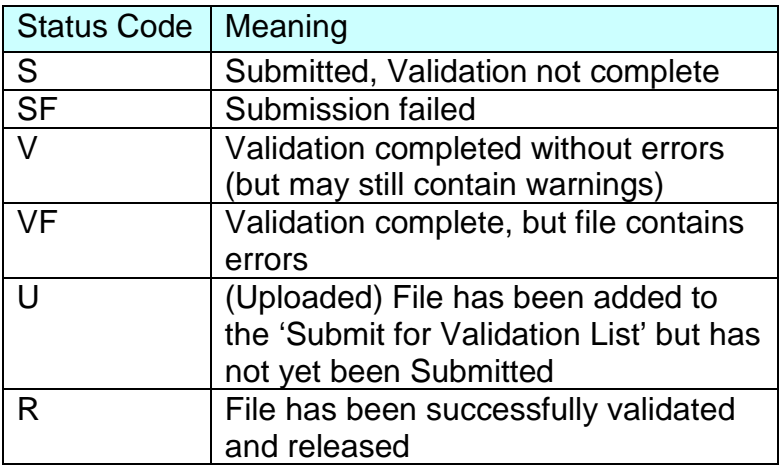

If the validation process finds errors in the submission files, these will be identified in the Errors column on the Submission Status screen:

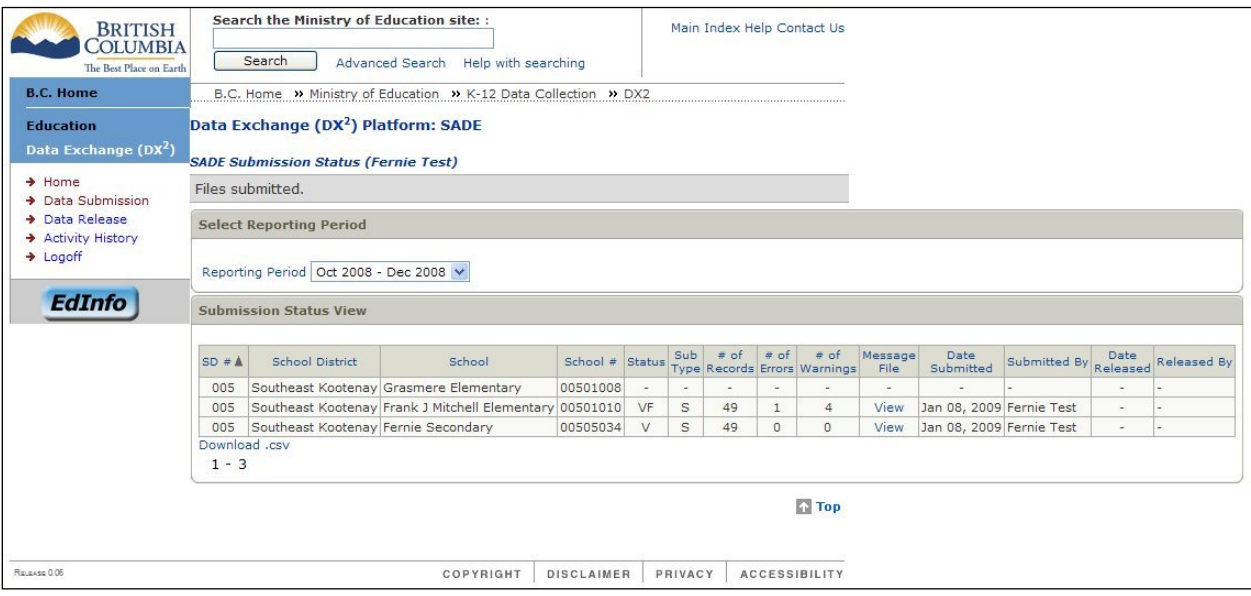

Similarly, any warnings will be identified in the Warnings column. This error and warning report can be opened using Excel for review, sorting, saving and printing.

*Note: Warnings will not stop a file from being accepted and released, but they are meant to highlight unusual data found to be outside normal limits. By clicking on "View" in the Message File column, you will be presented with a display of the errors and warnings found.*

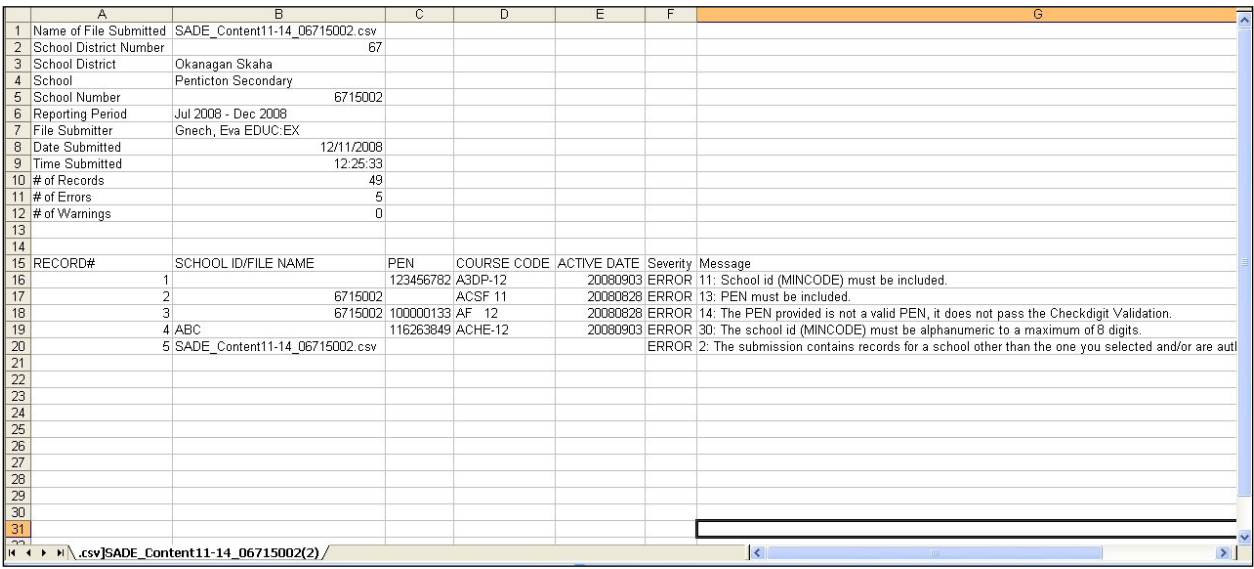

#### <span id="page-10-0"></span>**2.3. Corrections to SADE files not yet released**

Any records with Errors need to be corrected before they can be accepted by SADE for release to the Ministry. These errors should be fixed in the local student information system, and a new extract created. This new extract can then be submitted again, as described in section 2.

If a school doesn't have a student information system, these corrections can be made in Excel, or in whatever software was used to create the extract. These schools should ensure that any associated records held within the school are also updated, so the same errors are not produced in future extracts.

If needed, a file for a school can be resubmitted as many times as necessary. Each resubmission will over-write the old version, so only the current copy is kept in DX2.

Once the file is released to the Ministry by your board, no further changes can be made to the file.

## <span id="page-11-0"></span>**3. Releasing Files to the Ministry**

The release function in SADE is an authorization step that indicates to the system that you are confident the data submitted is complete and accurate, and that you are releasing this data to the Ministry. For public schools, this authorization should be completed by the Superintendent or delegate. Submitters need to contact their district releaser when the files are ready for release to the Ministry. For independent schools, this is typically done by the school principal.

### <span id="page-11-1"></span>**4. SADE Correction type files**

Most corrections to student course records will be collected through the normal SADE process, by collecting both the current and previous quarter's data in each submission. If a change is required outside of the normal collections, you should submit a file through the SADE Corrections. Any changes to records closed more than 6 months before the current reporting period can be made using this tool.

A Corrections file should also contain any records that should be deleted from previous submissions, such as a record where the wrong course code was submitted for a student, or a duplicate record exists in the Education Data Warehouse you would like to have removed.

A SADE Corrections file is a separate submission type. The SADE Corrections file is similar to the regular SADE submission but includes one additional column identifying whether the record is an Update or a Deletion. When you are creating the Corrections file be sure to name the file so you can easily identify it as a Correction file when you are browsing to upload. See the file specifications on the data collections web site for details on the file format.

#### <span id="page-11-2"></span>**4.1. Submitting a Correction File**

For users with the role of "Submitter", the Home screen will display the submission status for your school or schools, for the reporting period specified.

By selecting Data Submission in the left hand column, you can begin your new submission.

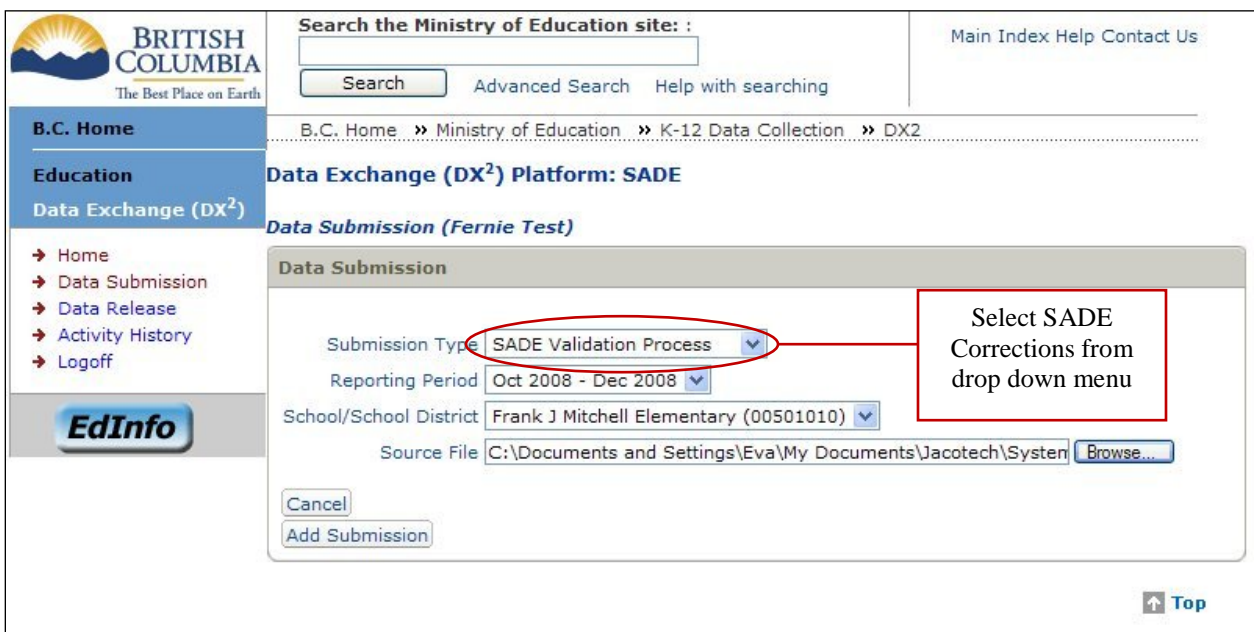

The Submission Type drop down list will allow you to choose the submission type. In this case you would choose SADE Corrections (to submit a Correction file, containing corrections to previously released SADE records). Please note: You must have the correct authorization to submit a "C" correction type file.

The School/School District drop down option will list the school or schools for which you are designated the Submitter of a Corrections file. Select the school for which you want to submit data. If you may submit for only one school, then this field will be pre-defined for that school, and is not editable.

The upload function is the same for Corrections as it is for Standard SADE files. Click the Browse button and a "Choose File" window will appear, allowing you to navigate to where you have stored your file. Select the file, and click on the Insert or Open button at the bottom of the window.

\*\* Remember Standard files and Correction files have slightly different file layouts. You must choose the correct option and the correct file so your submission does not fail.

Back on the Data Submission window, click the "Add Submission" button. Your file will be added to the "Submit Data for Validation" list. If you are authorized to submit files on behalf of multiple schools, you can repeat the Browse function to select the additional extracts you wish to submit.

**Important Note:** if you have previously submitted a Corrections file for a school which validated without any errors, a warning will pop up to ask you to confirm that you want to over-write the previously submitted file. If you press OK, it will add the file to the bottom section, ready to be submitted.

Once you are ready to submit your Corrections file(s), check the box to the left of the file(s) in this bottom section, and click the Submit button. The files will then be submitted for validation. You will be returned to the Home screen, where the new submission status will be displayed next to the corresponding school.

Once the validation process is complete, the Home screen will show your submission and a Status.

If the validation process finds errors in the submitted files, these will be identified in the Errors column on the Submission Status screen. Similarly, any warnings will be identified in the Warnings column. This error and warning report can be opened using Excel for review, sorting, saving and printing.

#### <span id="page-13-0"></span>**4.2. Corrections to SADE Correction files not yet released**

Any records with Errors need to be corrected before they can be accepted by SADE for release to the Ministry. These errors should be fixed in the .csv file. The corrected file can then be submitted again, as described in section 4.1.

If needed, a Correction file for a school can be resubmitted as many times as necessary. Each resubmission will over-write the old version, so only the current copy is kept in DX2.

Once the Corrections file is error free it may be released to the Ministry—this release needs to be done in addition to the release of the Standard files. Once the file is released to the Ministry by your board, no further changes can be made to the file.